### Sejze the Day Project

This document contains basic information about project<br>"Seize the Day" like: executive summary, concept of our<br>system, the analysis of requirements, functional<br>requirements, non-functional requirements.

Justyna Kubisztal .<br>Adam Krupski<br>Michał Szcz<mark>ygieł</mark>

### TABLE OF CONTENTS

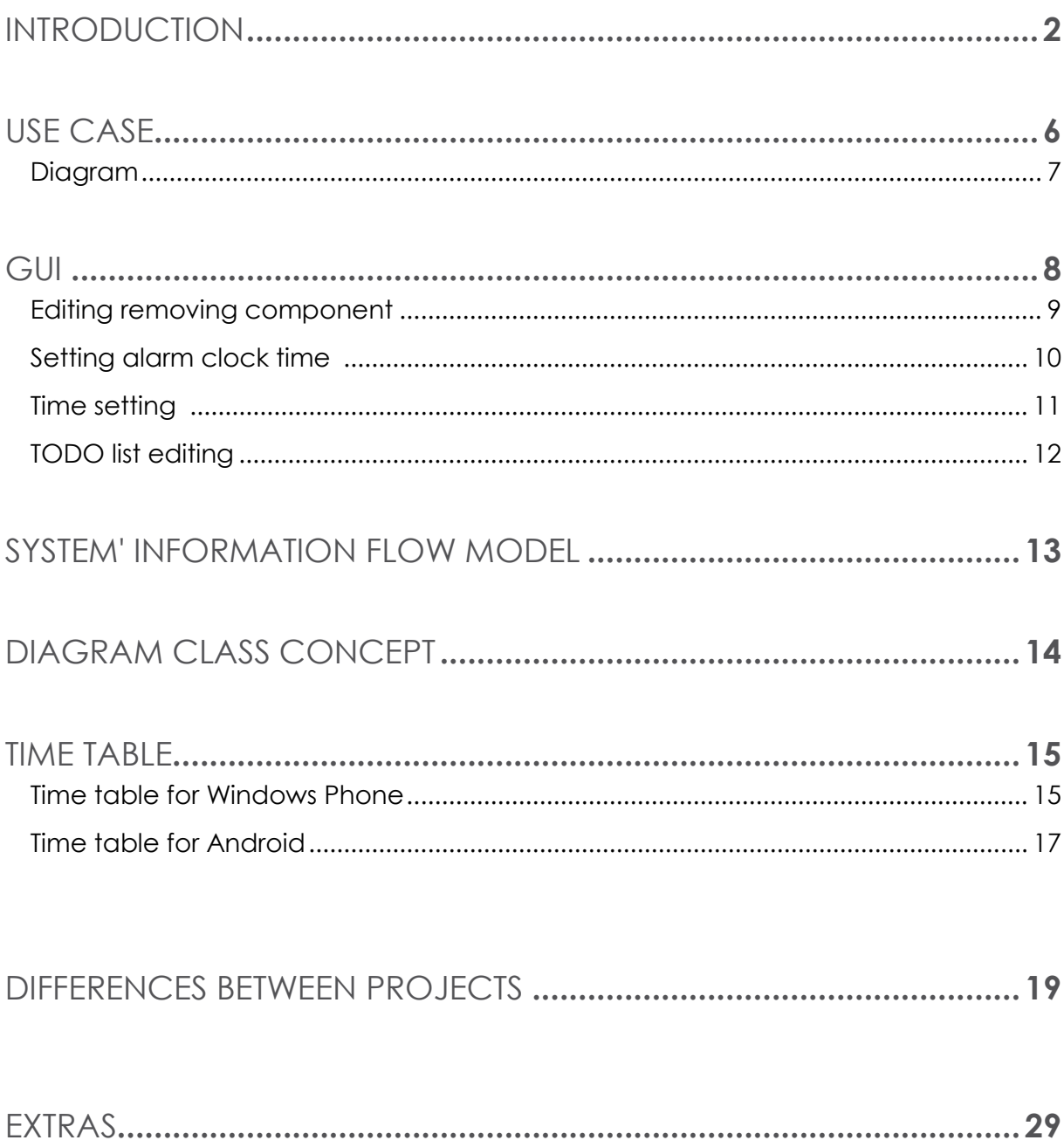

# INTRODUCTION

*9.12.2012*

### EVERY DAY DURING OUR SLEEP, WE DON'T THINK ABOUT WHAT WILL BRING TOMORROW

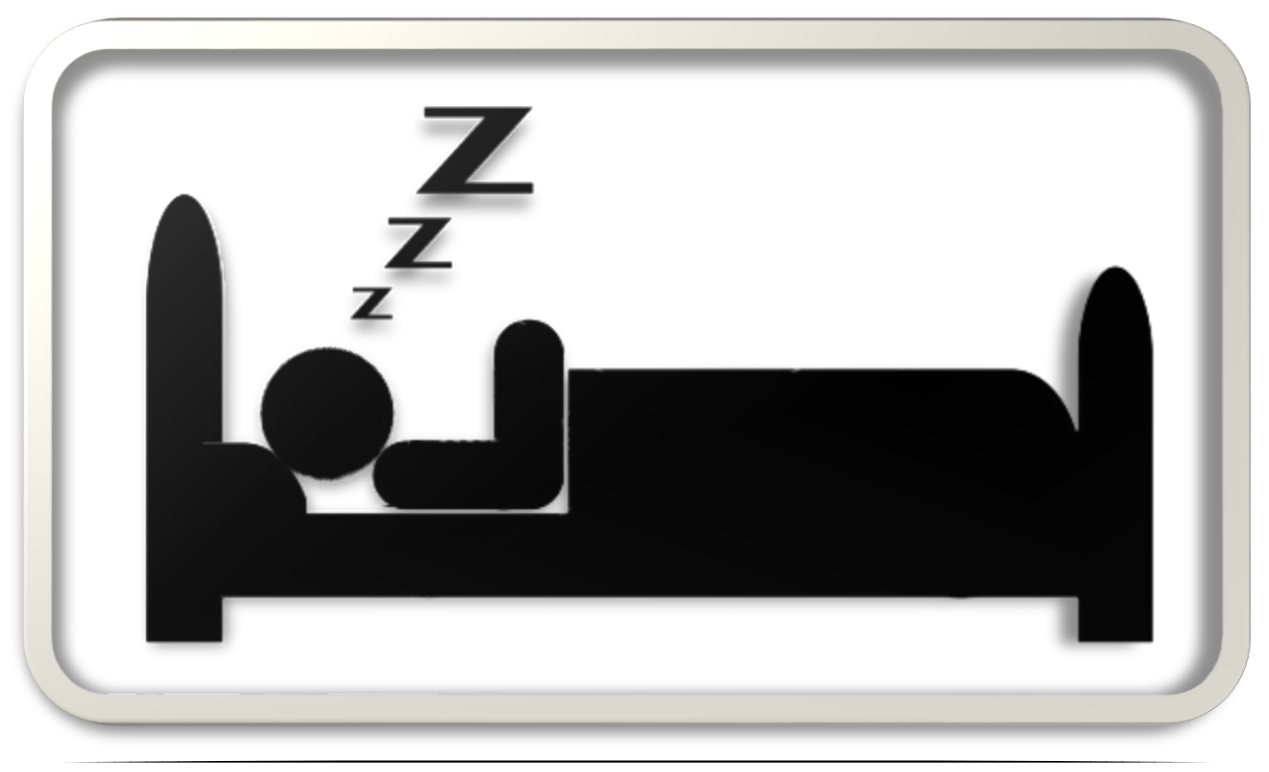

### AND WHEN YOU WAKE UP, YOU DON'T HAVE ANY IDEA WHAT YOU SHOULD DO

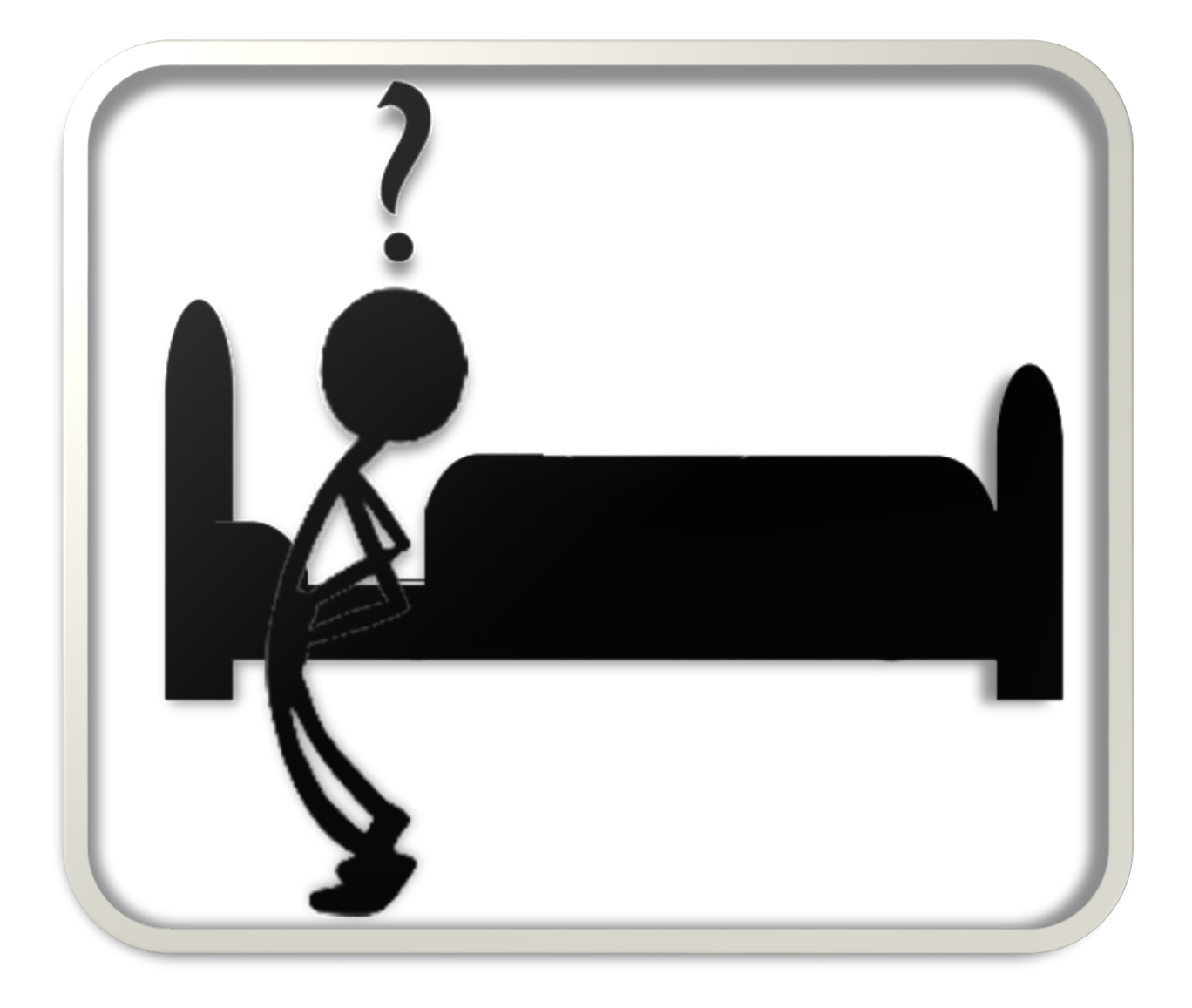

### BUT EVERY DAY YOU USE YOUR PHONE LIKE ALARM CLOCK. **HOW TO IMPROVE LIFE???**

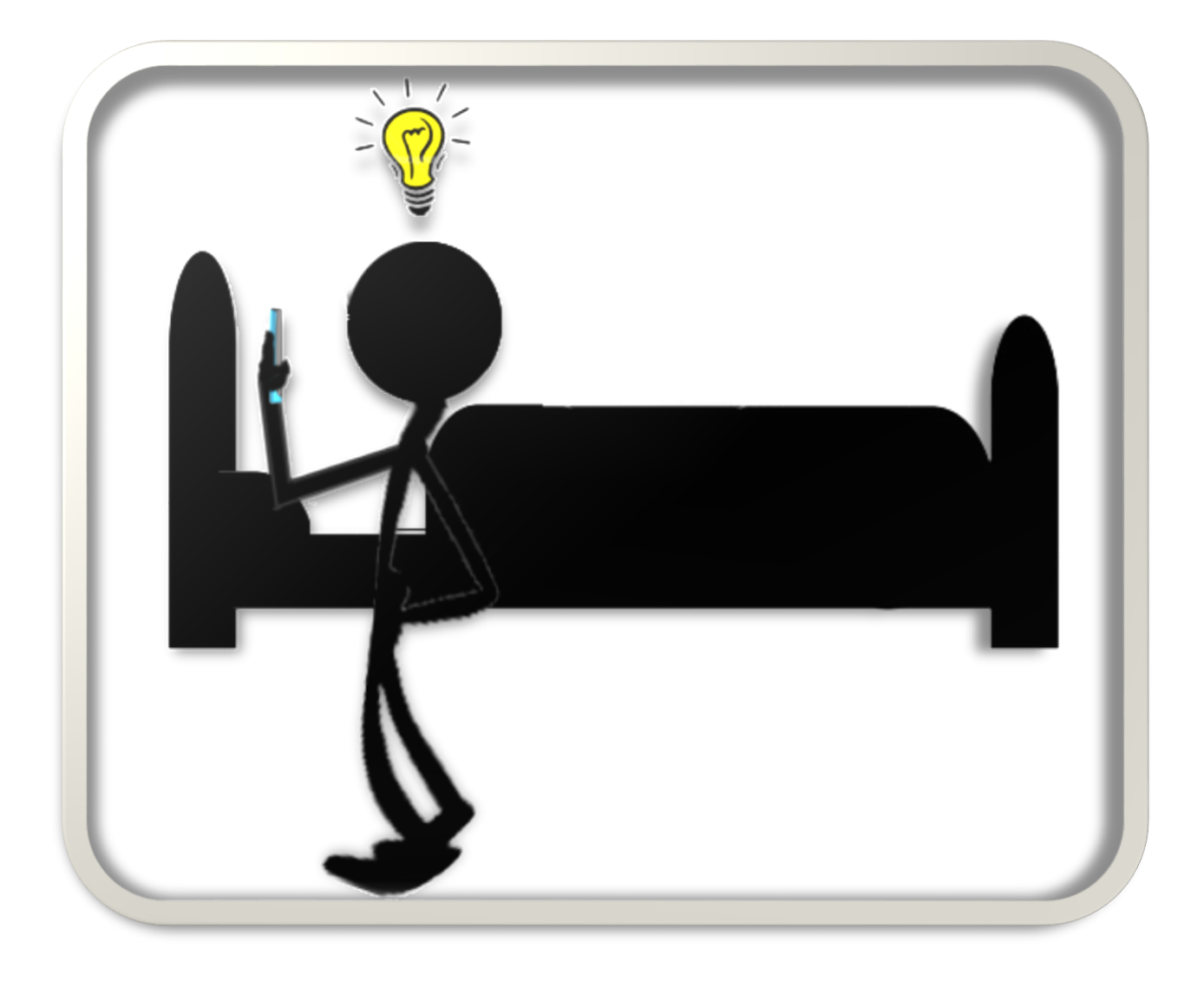

### EVERYTHING IN YOUR PHONE SCREEN: WEATHER, TASKS TO DO, HOW TO DRESS, WHAT'S NEW IN WORLD

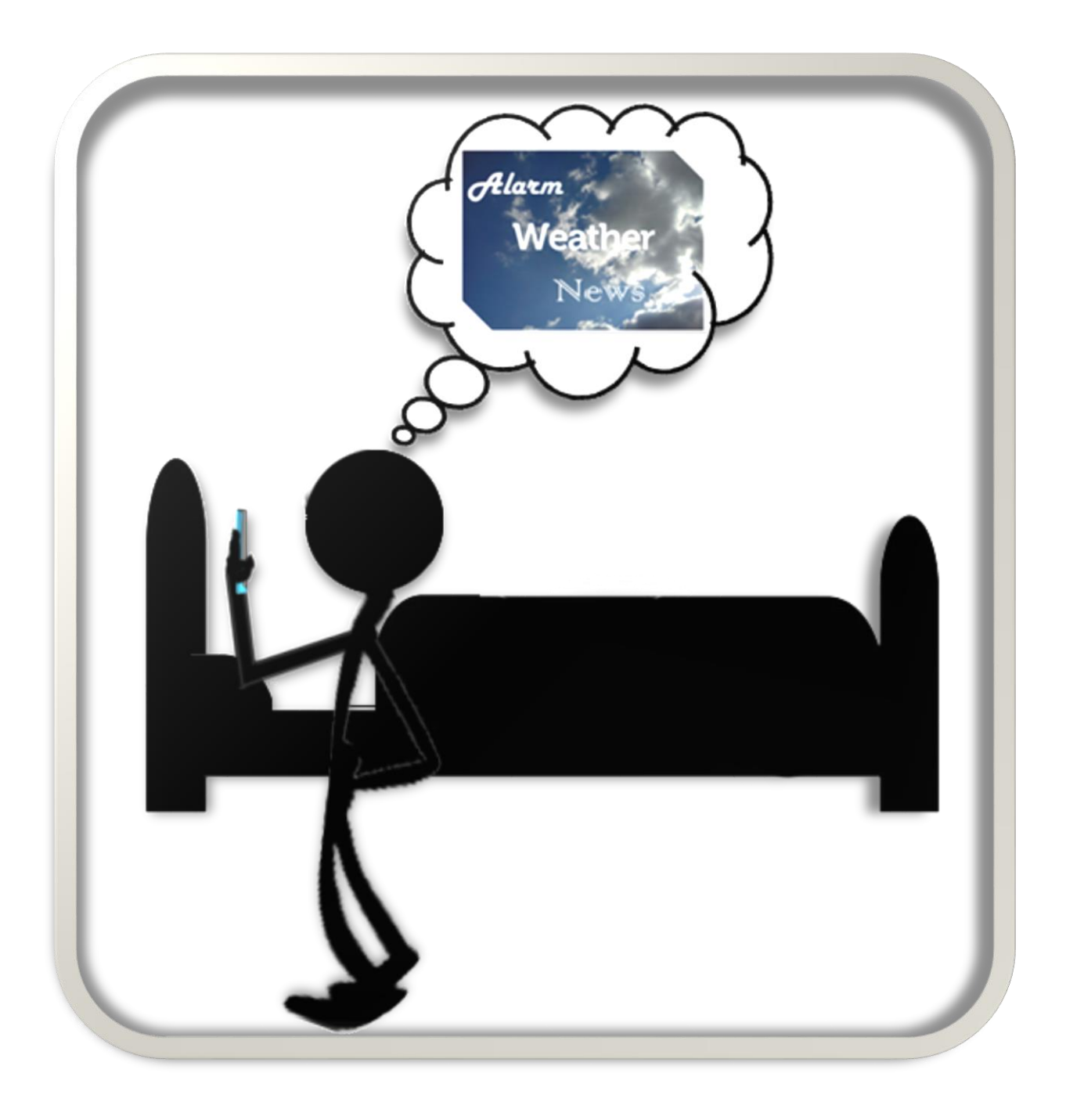

## USE CASE

#### 1. Main Form

- 1.1. Adding new component
	- 1.1.1. After pressing (+) button user have possibility(can) to set new component:
		- 1.1.1.1. Time component:
			- 1.1.1.1.1. User can add new alarm time.
				- 1.1.1.1.1.1. User can change alarm time.
			- 1.1.1.1.2. User can remove added alarm time.
			- 1.1.1.1.3. User can set sounds for alarm.
		- 1.1.1.2. Task component:
			- 1.1.1.2.1. User can add new task.
			- 1.1.1.2.2. User can change task time.
				- 1.1.1.2.2.1. User can change task.
		- 1.1.1.3. Weather component:
			- 1.1.1.3.1. User can see weather.
			- 1.1.1.3.2. User can see how to dress.
			- 1.1.1.3.3. User can change settings.
				- 1.1.1.3.3.1. Set automatically own location.
				- 1.1.1.3.3.2. Set manually location using
					- geographic position.
					- 1.1.1.3.3.2.1. Using GPS cords.
					- 1.1.1.3.3.2.2. Using normal address.
		- 1.1.1.4. News component:
			- 1.1.1.4.1. User can see news.
			- 1.1.1.4.2. User can change settings.
				- 1.1.1.4.2.1. User can change category.
				- 1.1.1.4.2.2. User can set amount of showing news.
		- 1.1.1.5. Aphorisms component:
			- 1.1.1.5.1. User can see aphorism.
- 1.2. Remove existing component

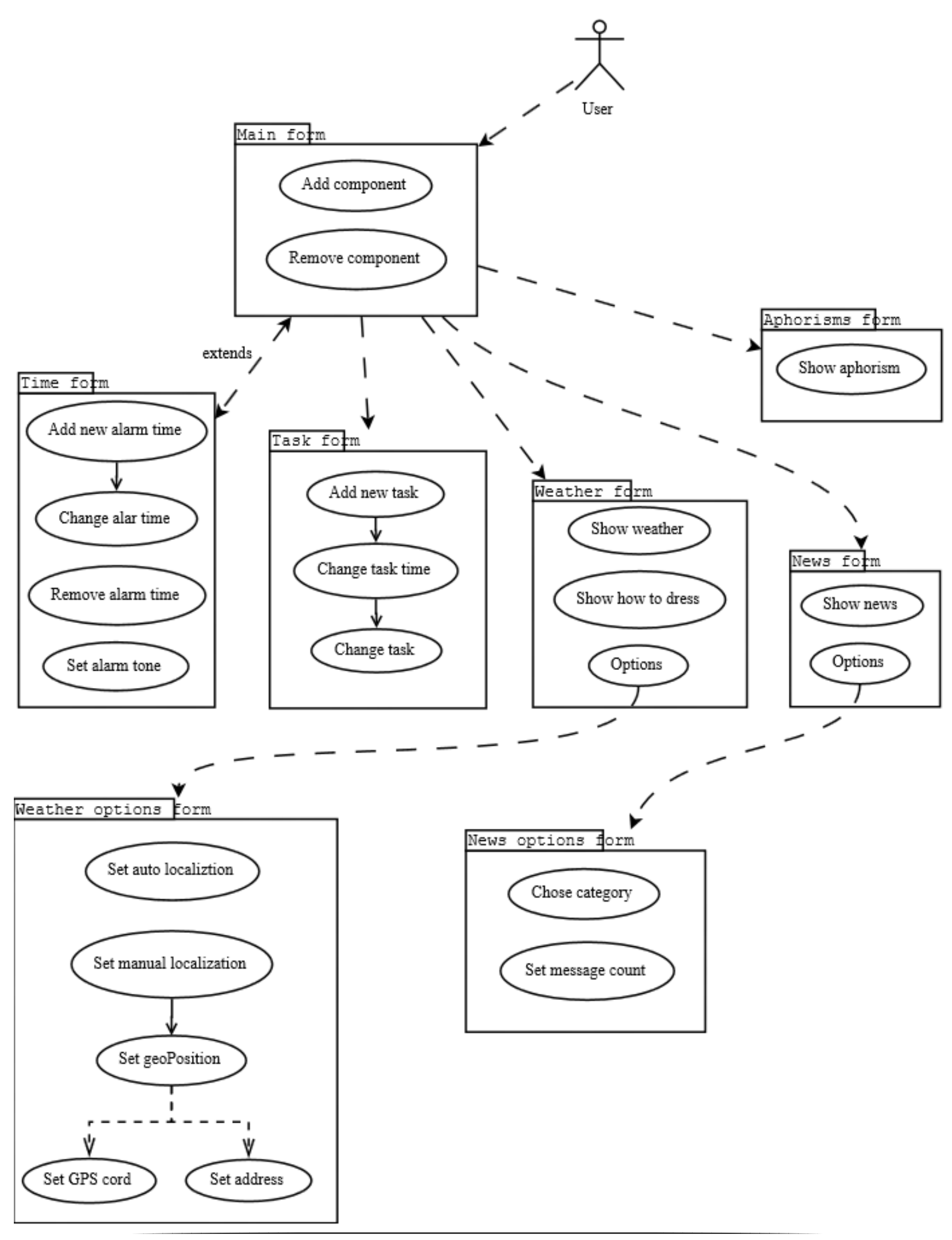

## GUI

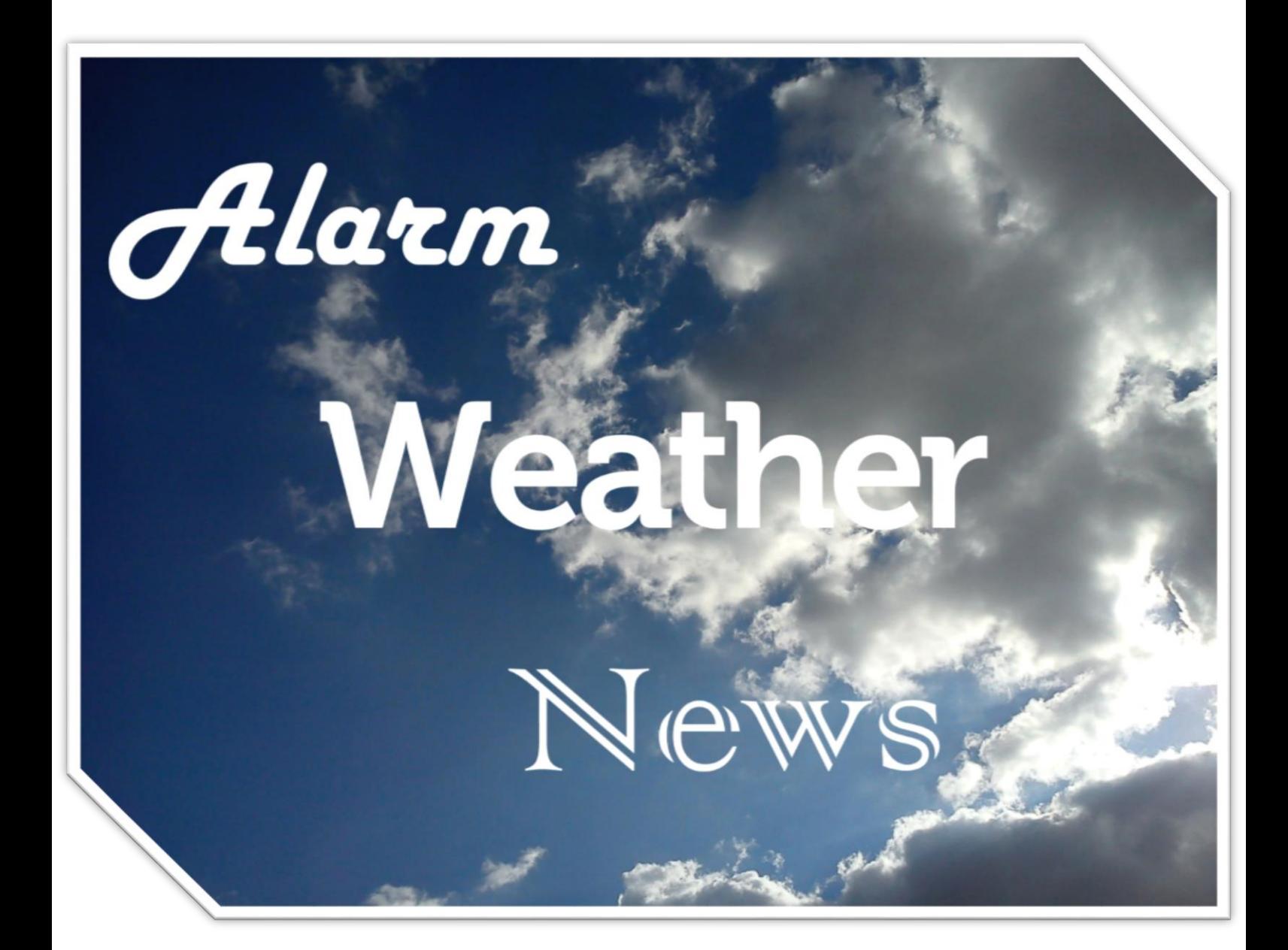

#### **Editing removing component**

When user clicks on component, two small icons are shown: one for removing and one for editing component.

When user chooses icon with trash, the component is removed. If icon with pencil is chosen, new screen is shown with settings of component. Each component has different screen for settings.

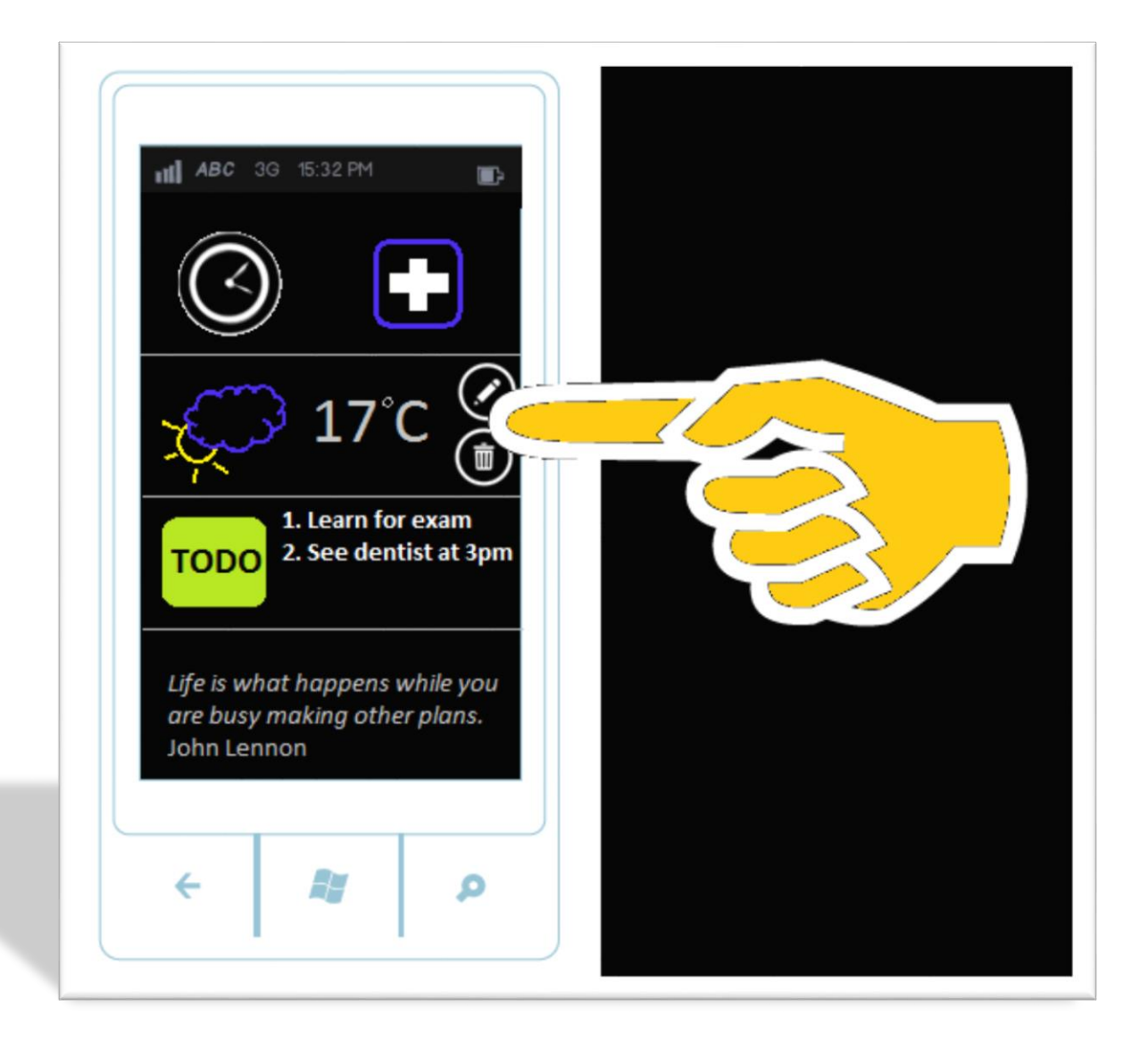

#### **Setting alarm clock time**

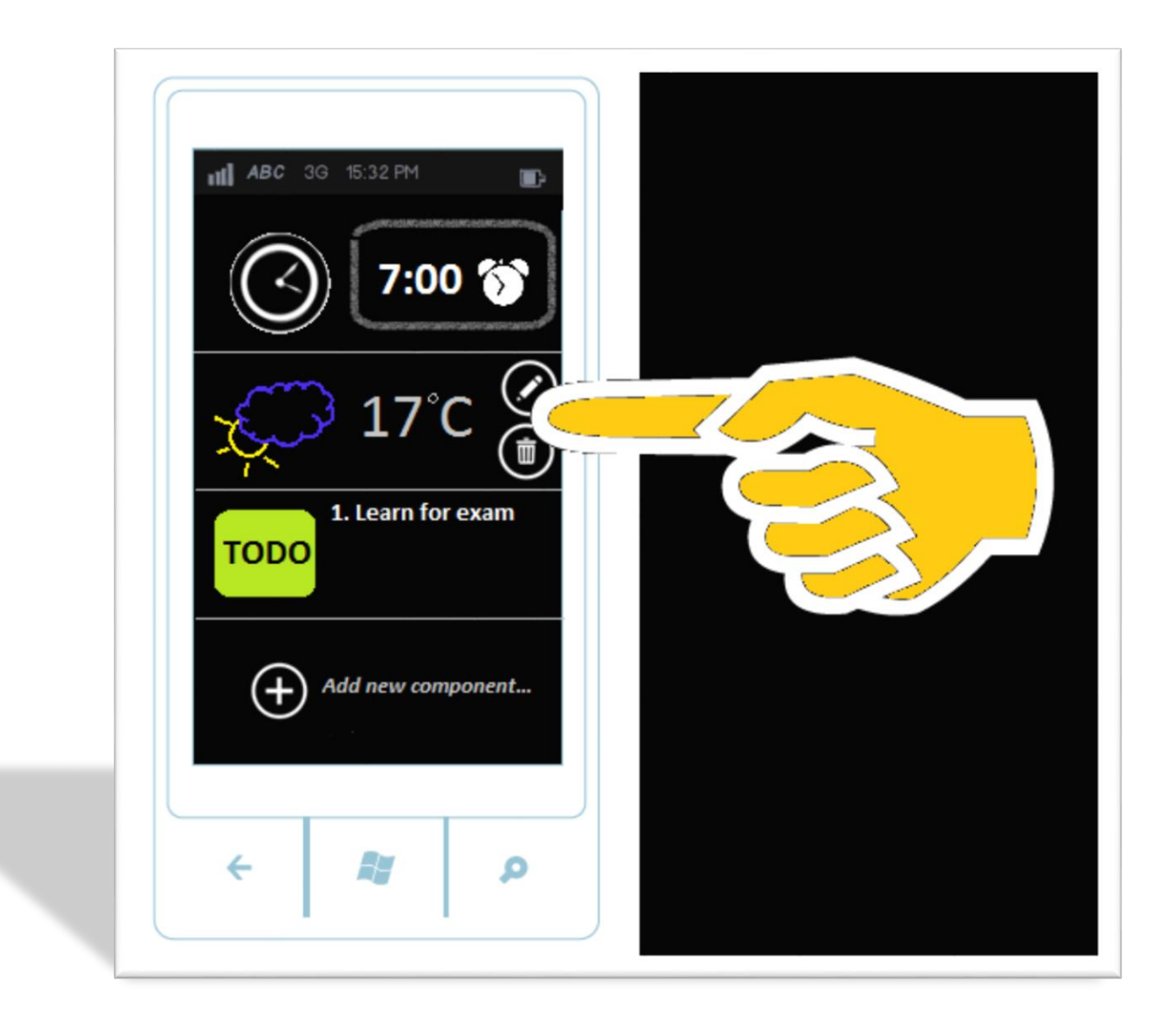

On the bottom of list with component there is an icon for adding new component. If pressed, user will be asked which component he want to add.

#### **Time setting**

When user press clock or add button, screen with alarm clock is shown. Time can be set here.

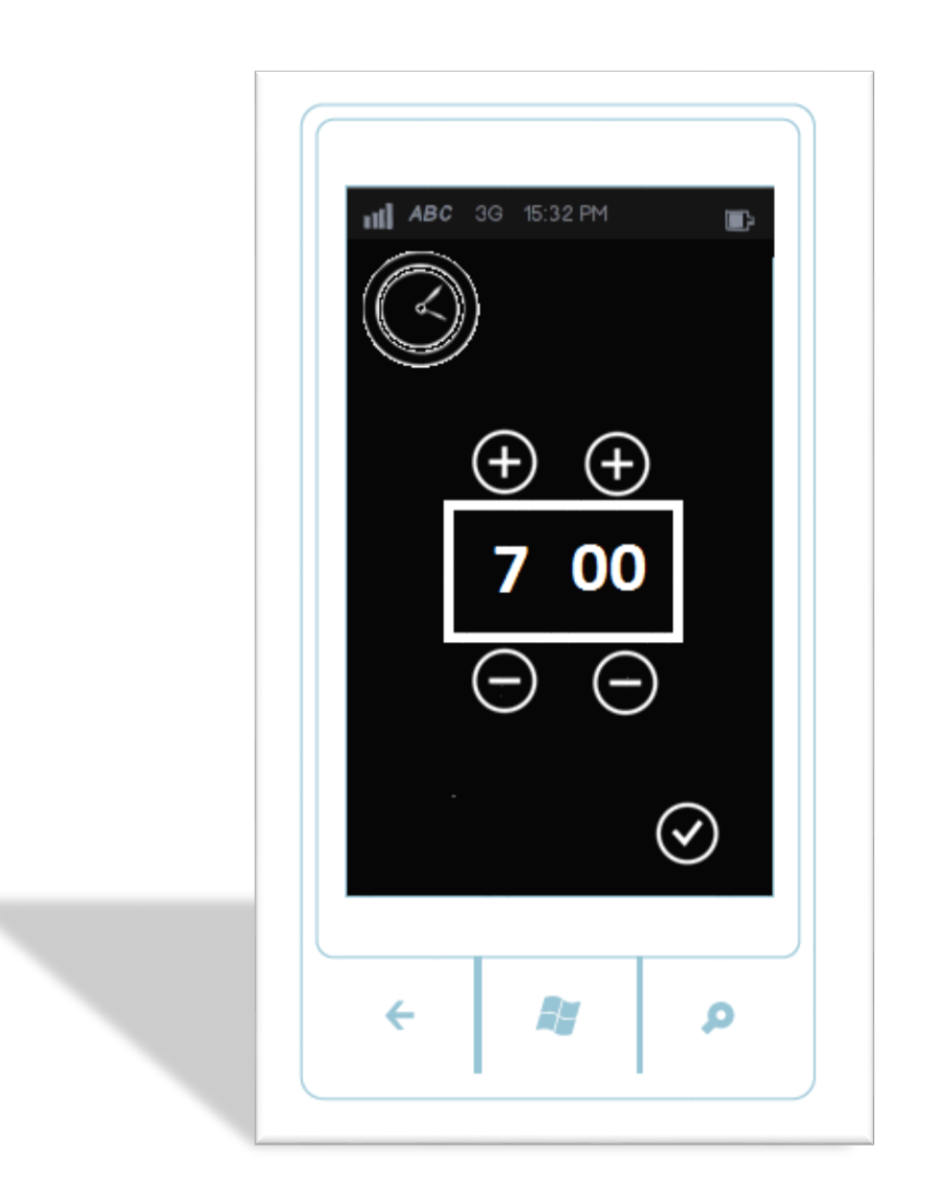

#### **TODO list editing**

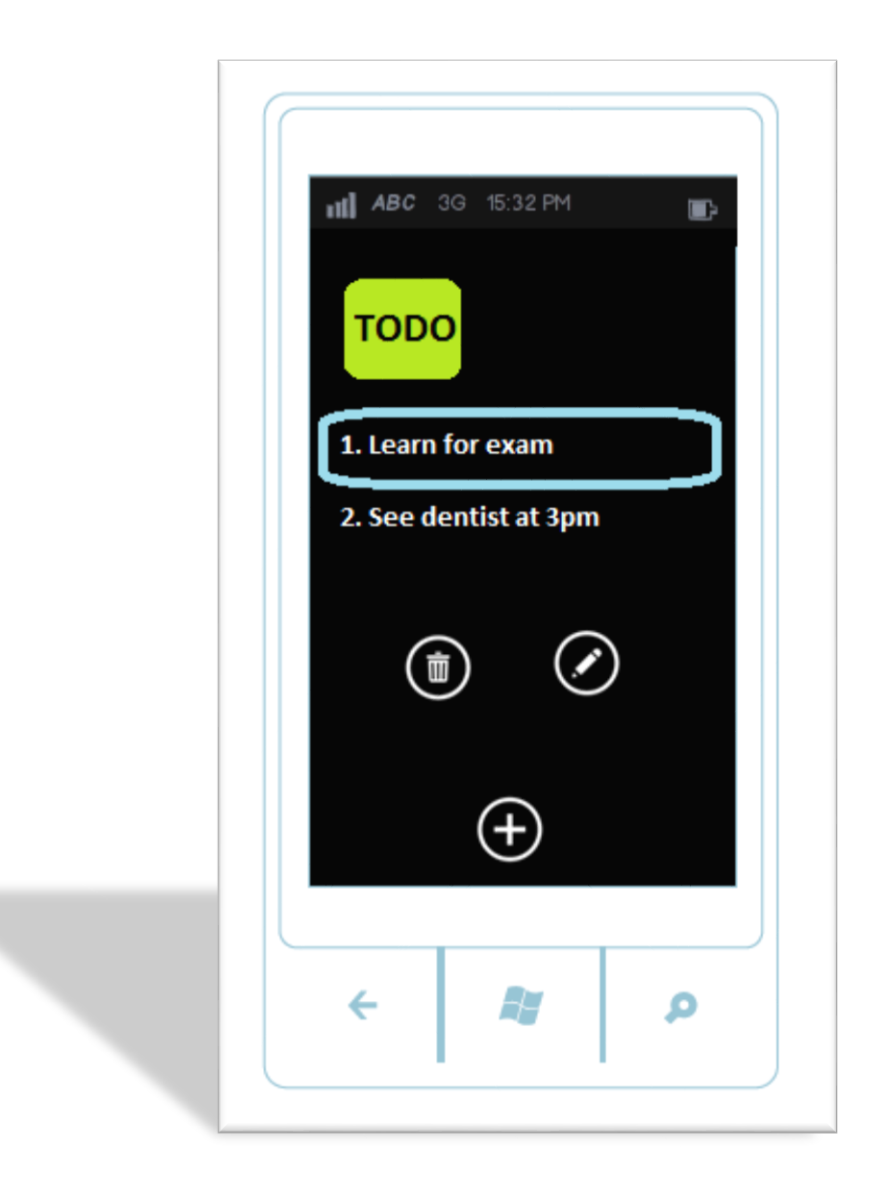

When editing TODO list, screen as above is shown.

When precise task is selected icons/buttons with option of editing and deleting are shown.

### SYSTEM' INFORMATION FLOW MODEL

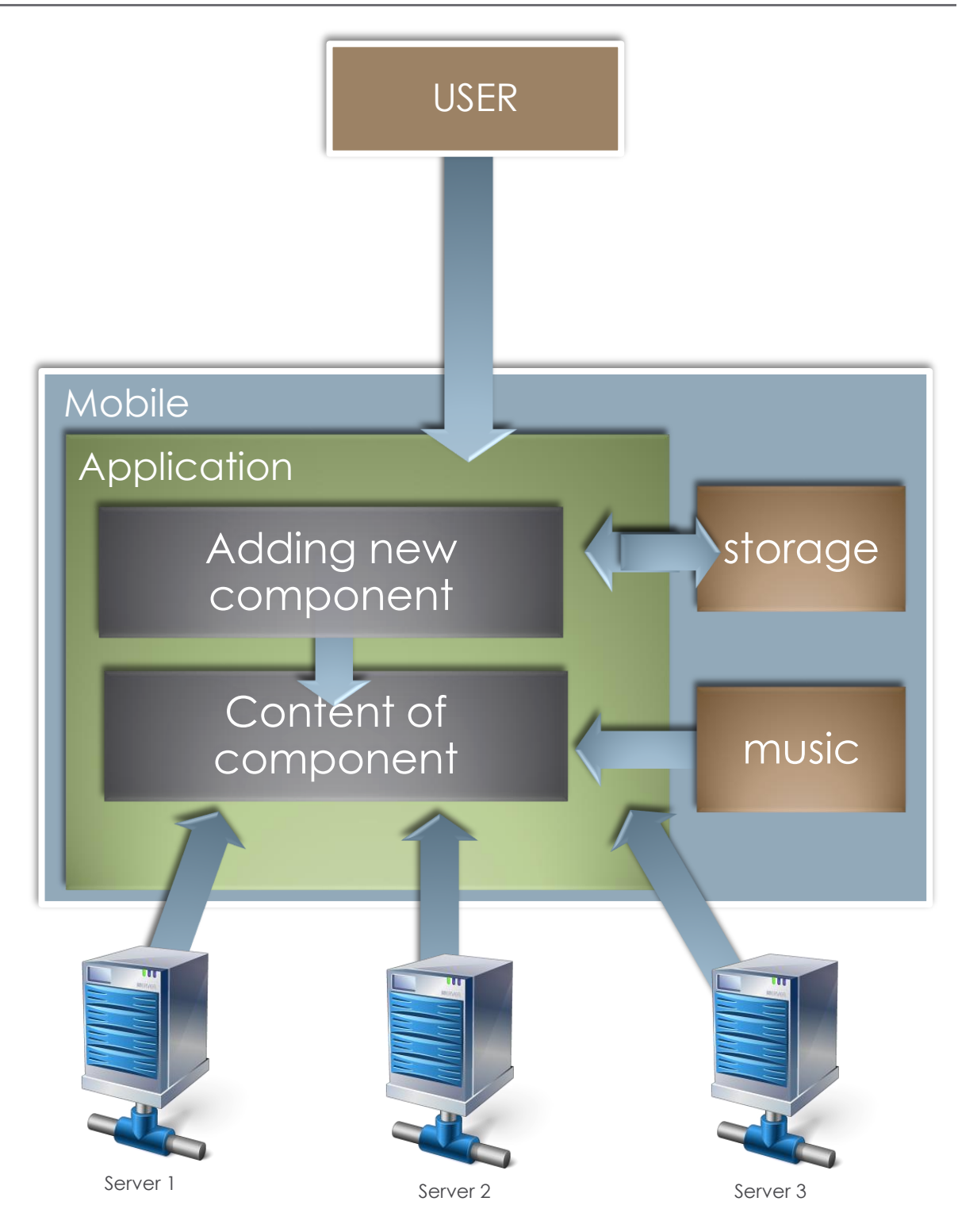

### DIAGRAM CLASS

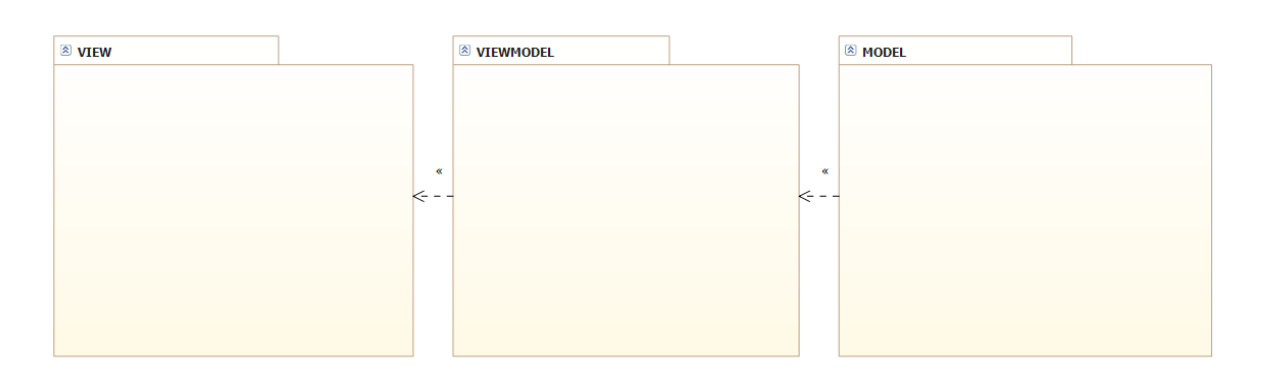

**View**

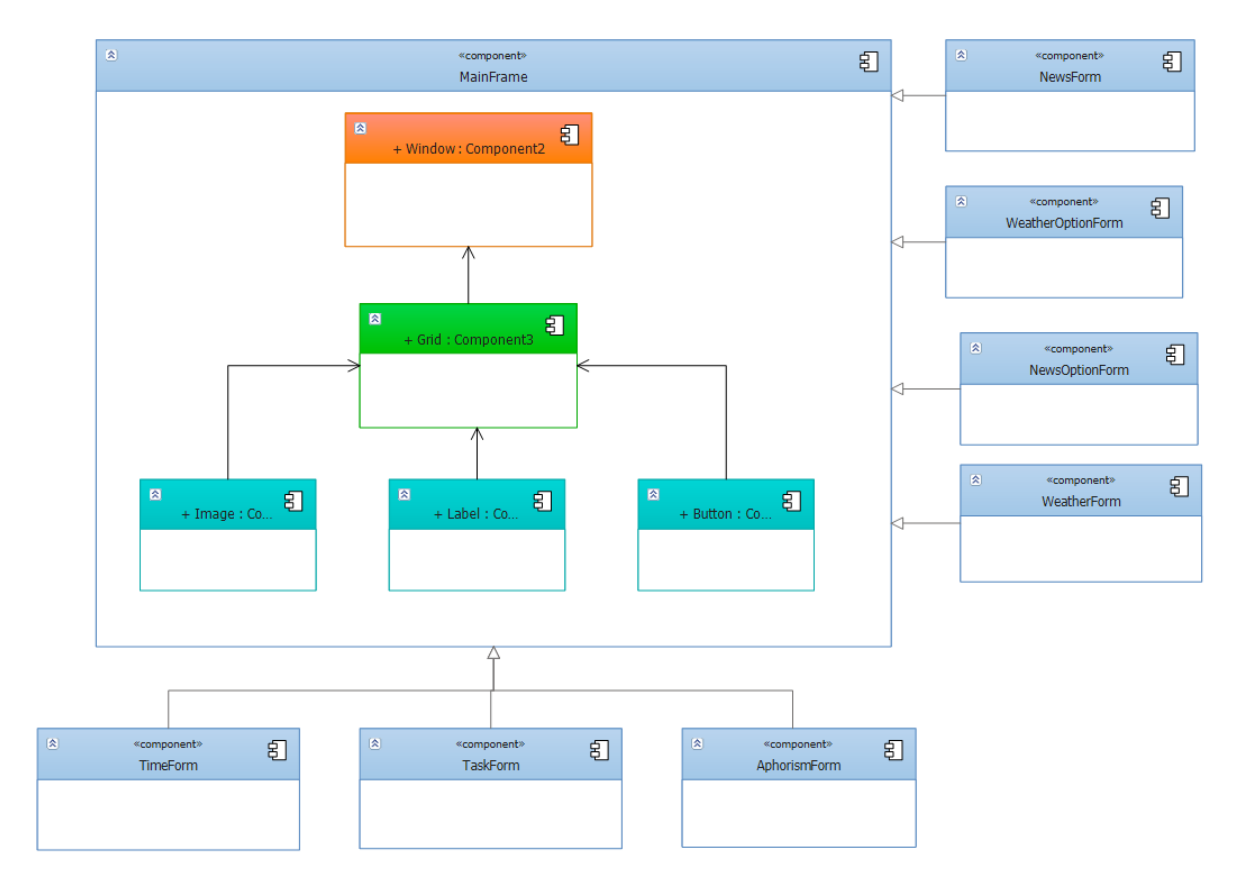

## TIME TABLE WINDOWS PHONE

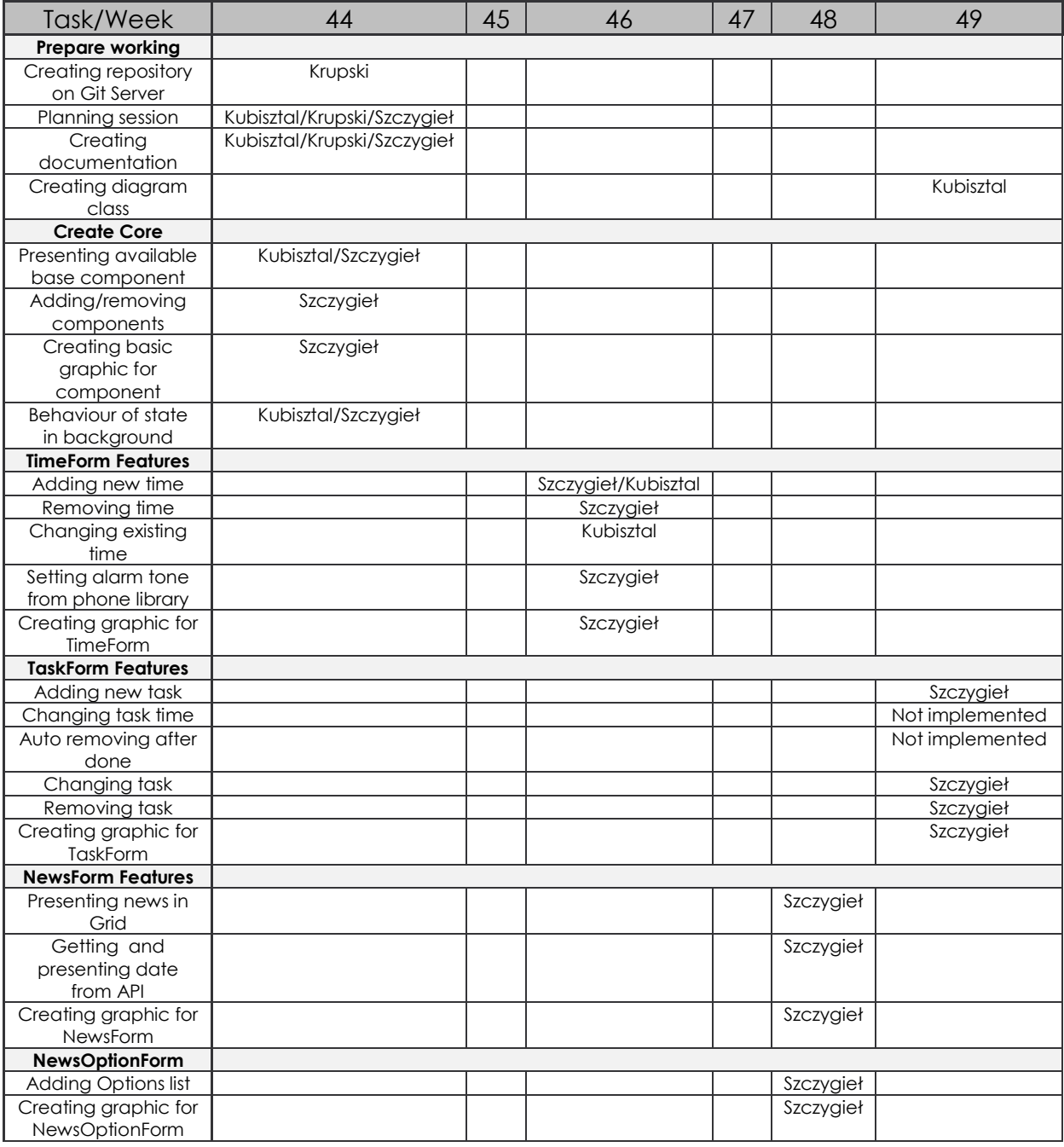

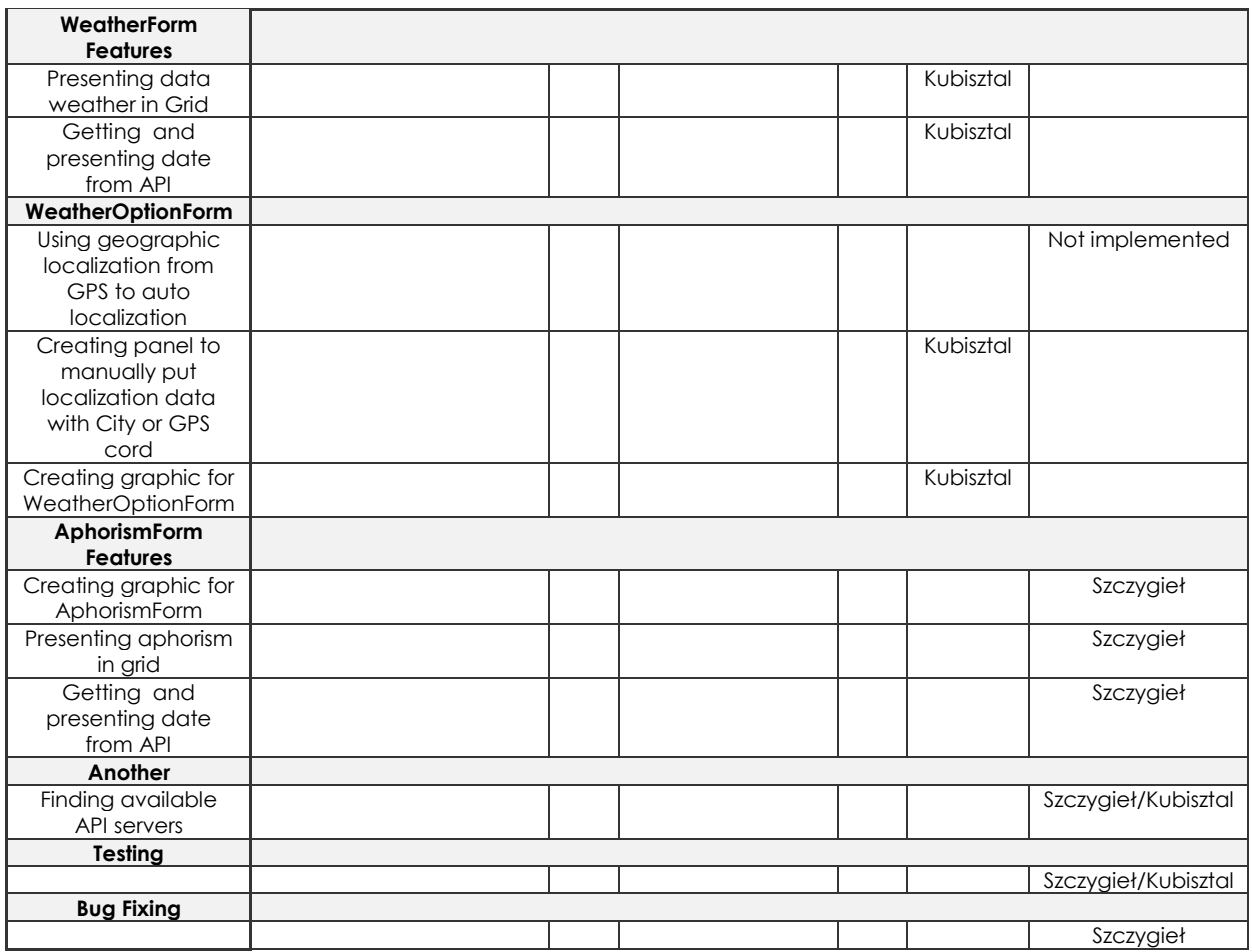

## TIME TABLE ANDROID

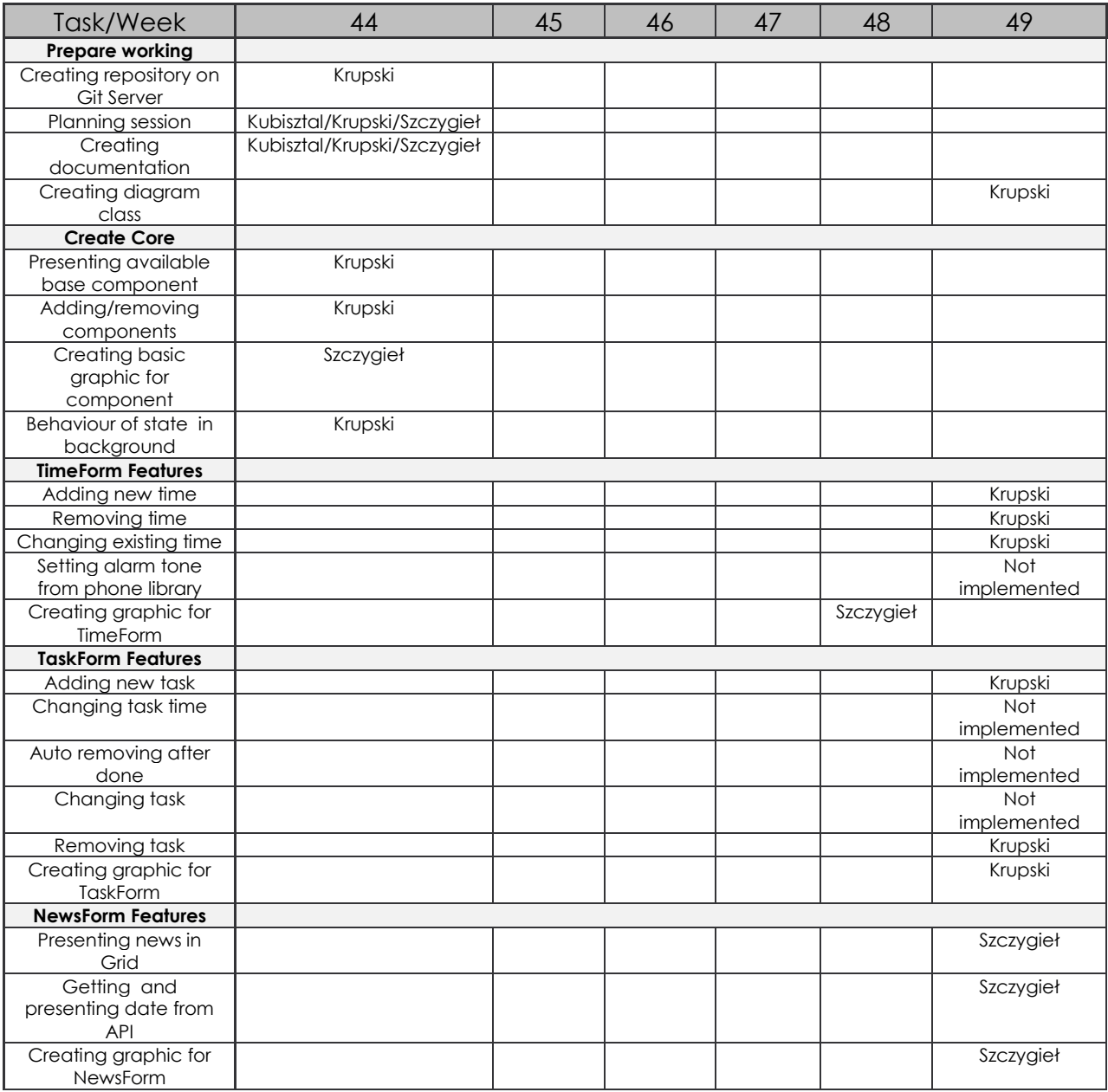

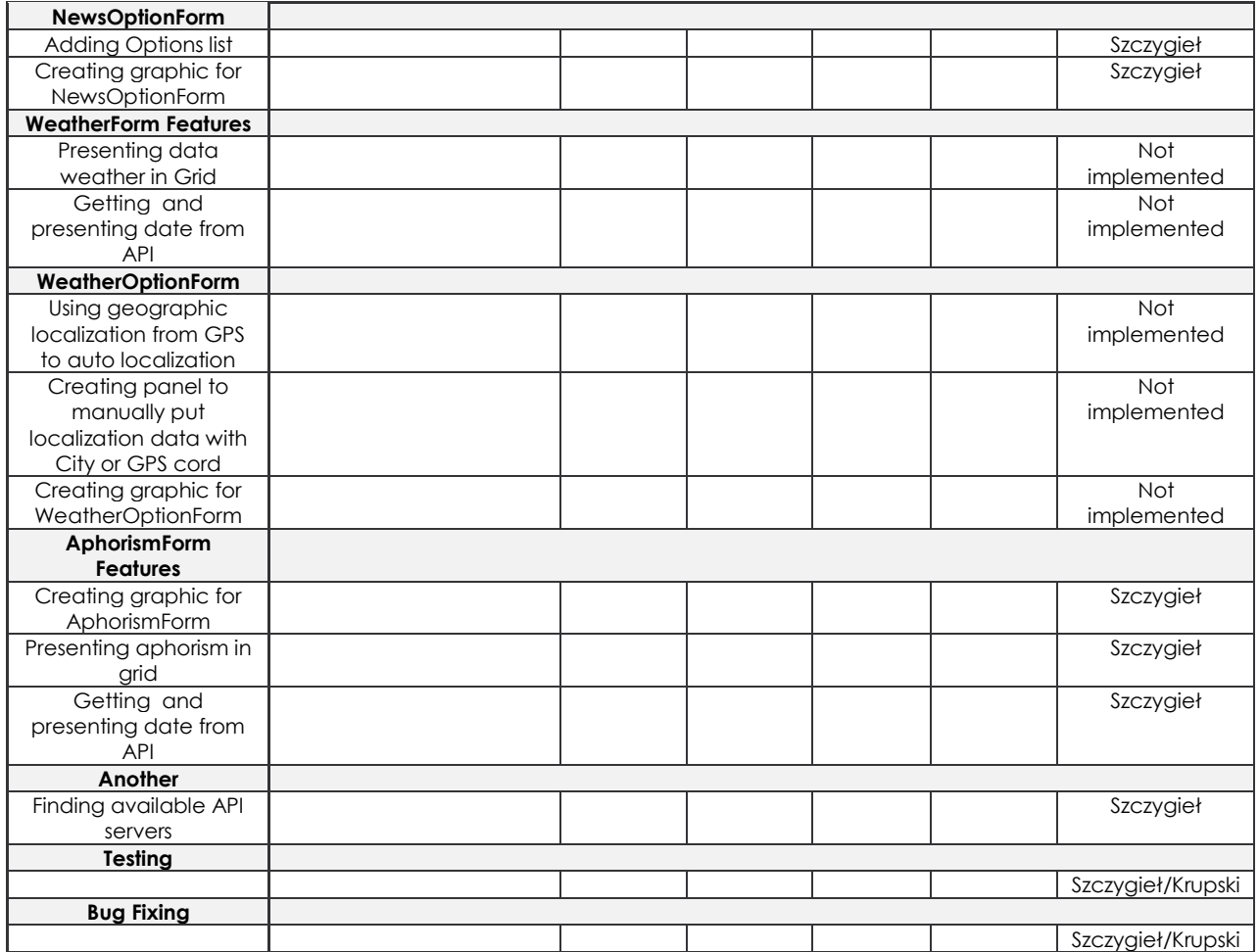

## DIFFERENCES BETWEEN PROJECTS

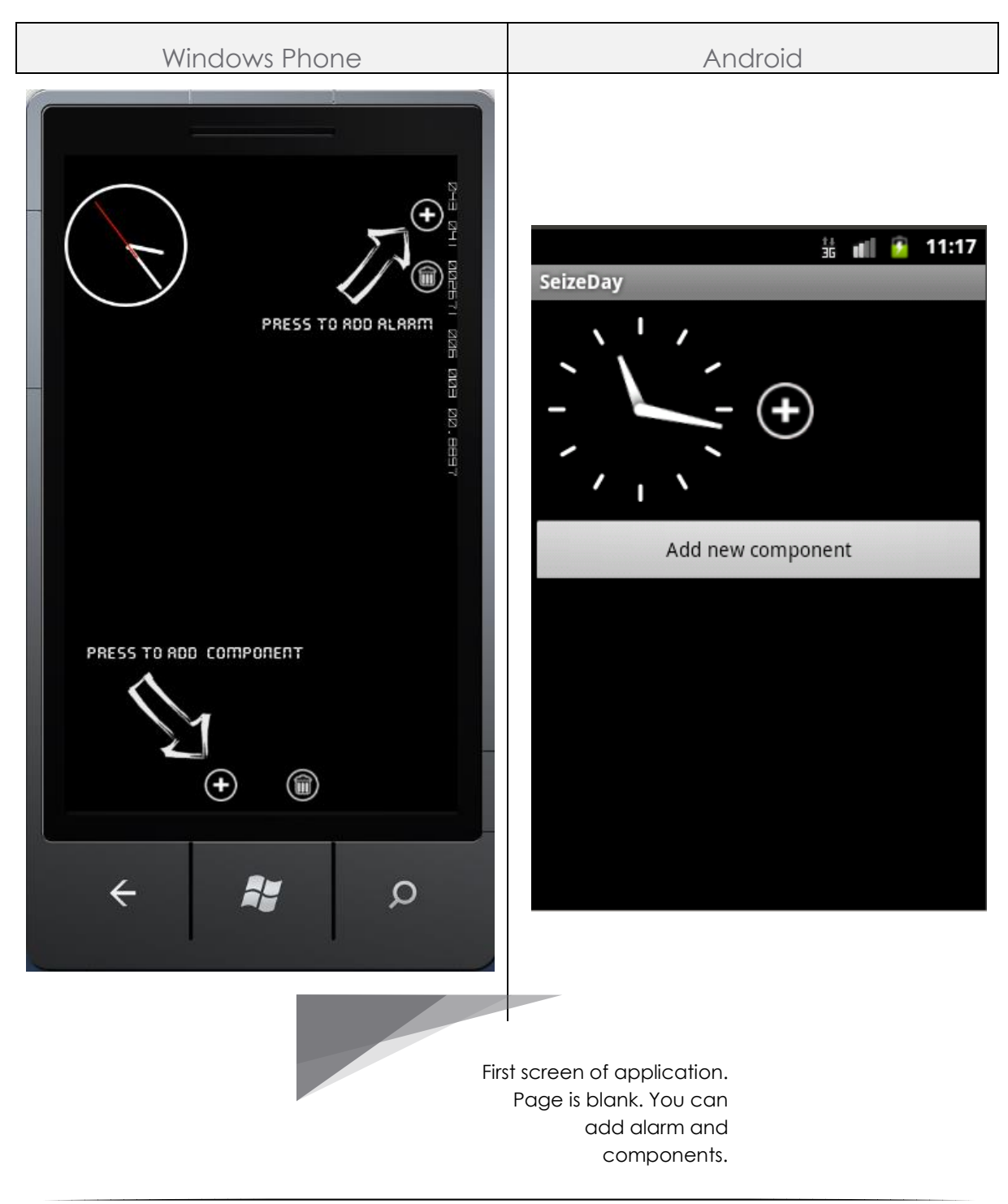

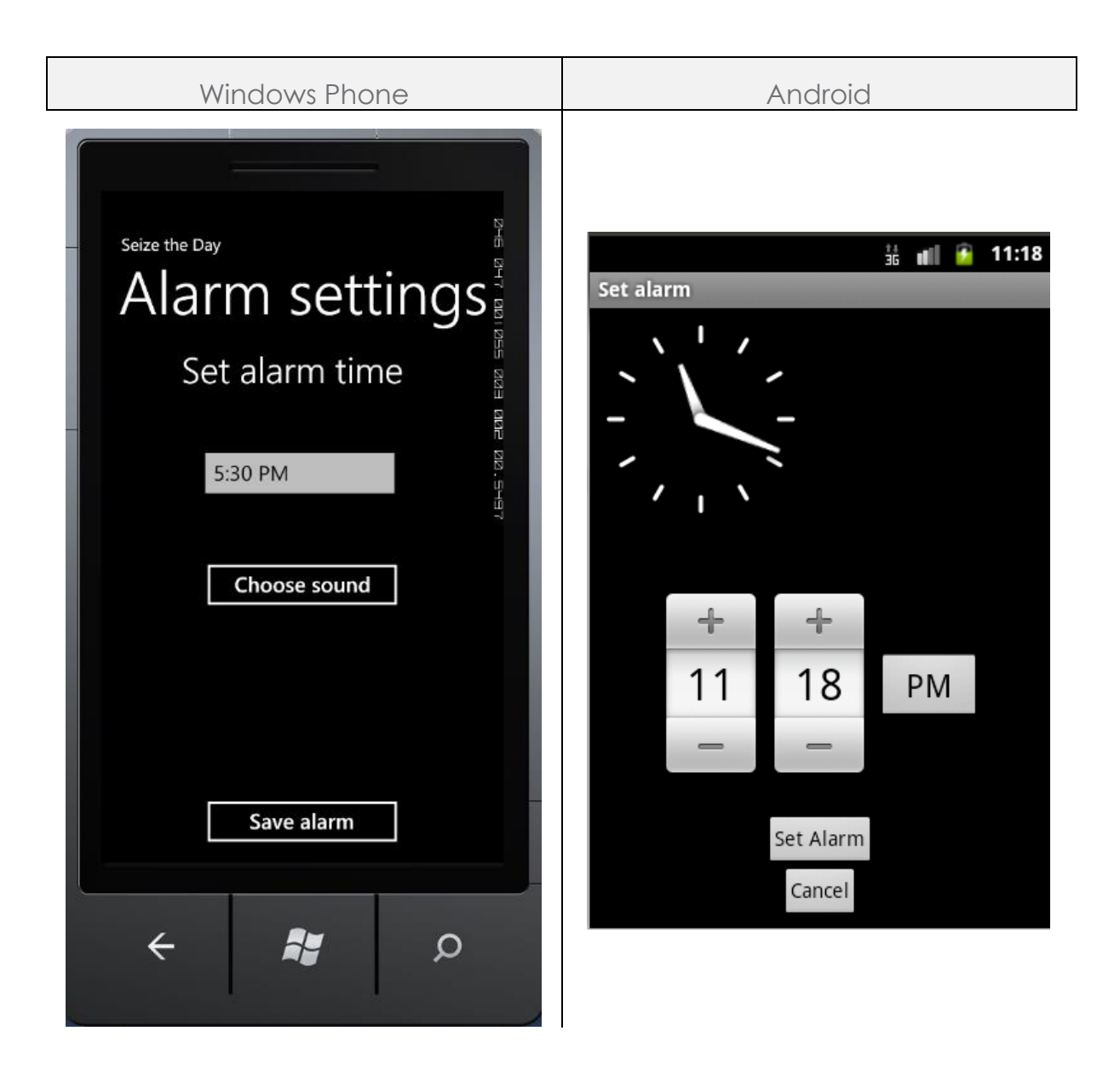

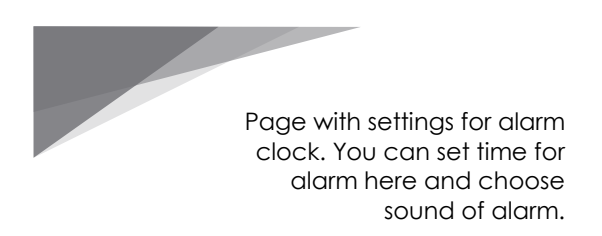

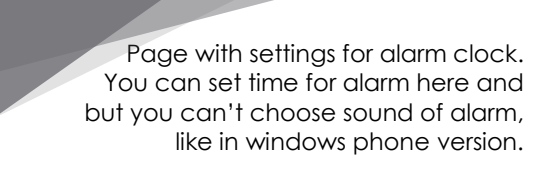

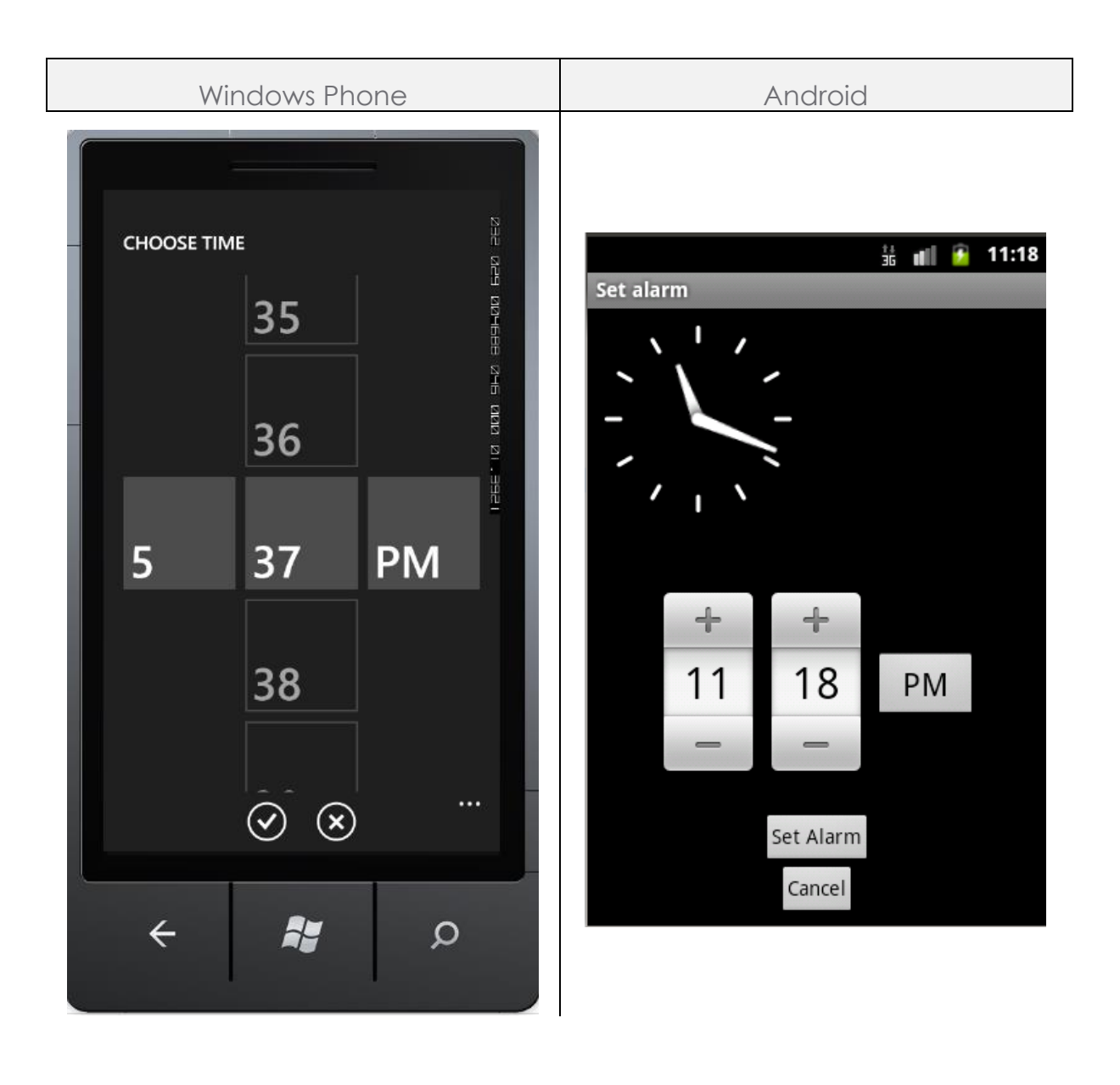

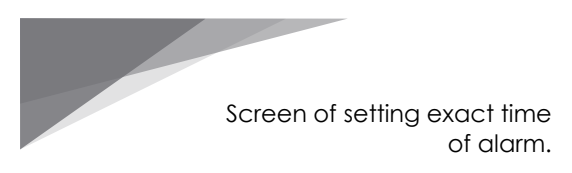

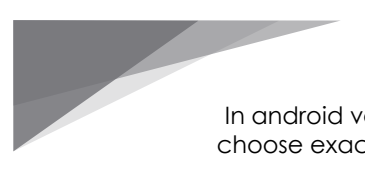

In android version screen of choose exact time is on one page.

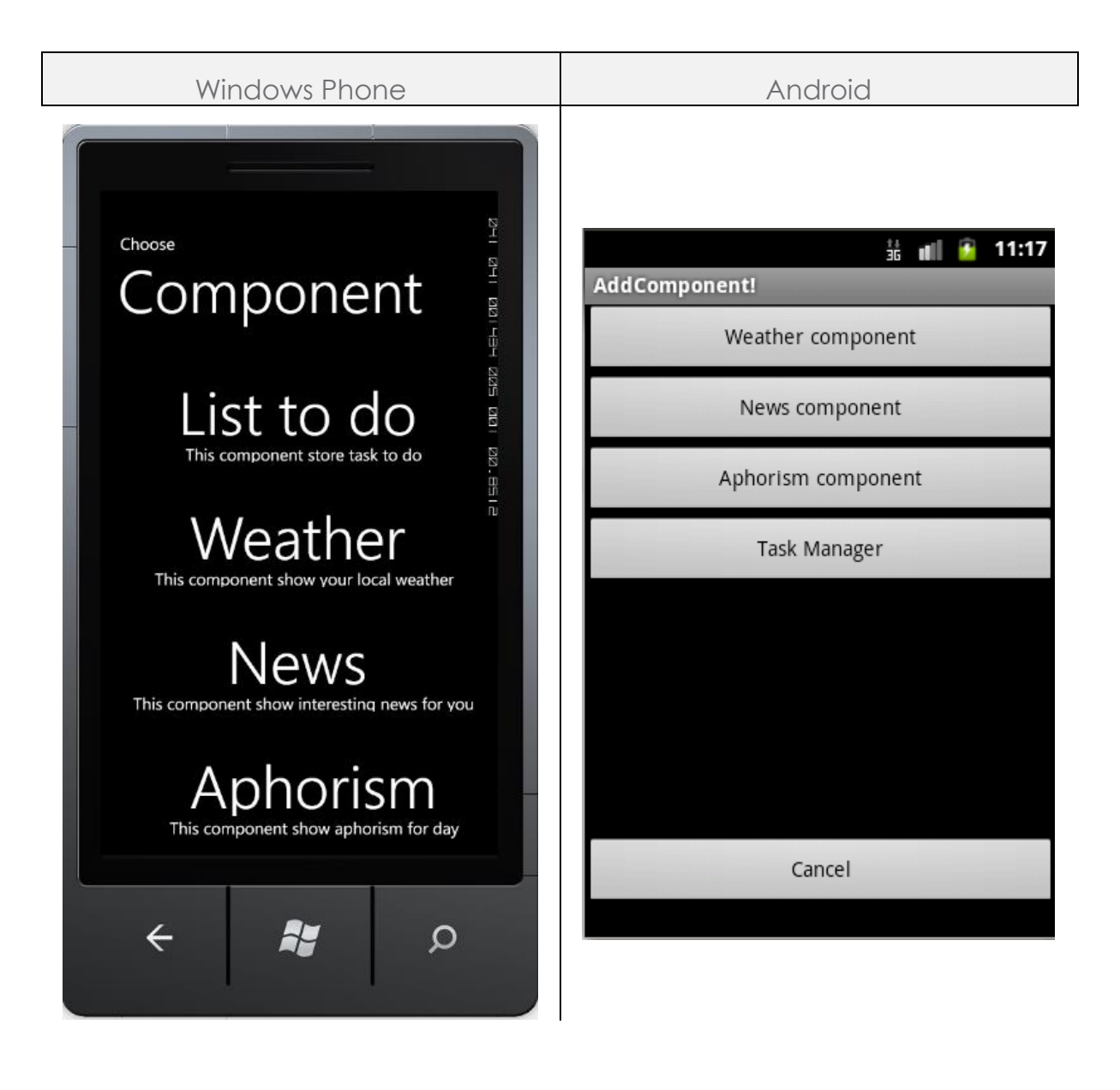

en which is shown when you want to add component. Possible components are: Weather, Aphorism, News and List of task to do. Each component apart from Aphorism has its own page with settings.

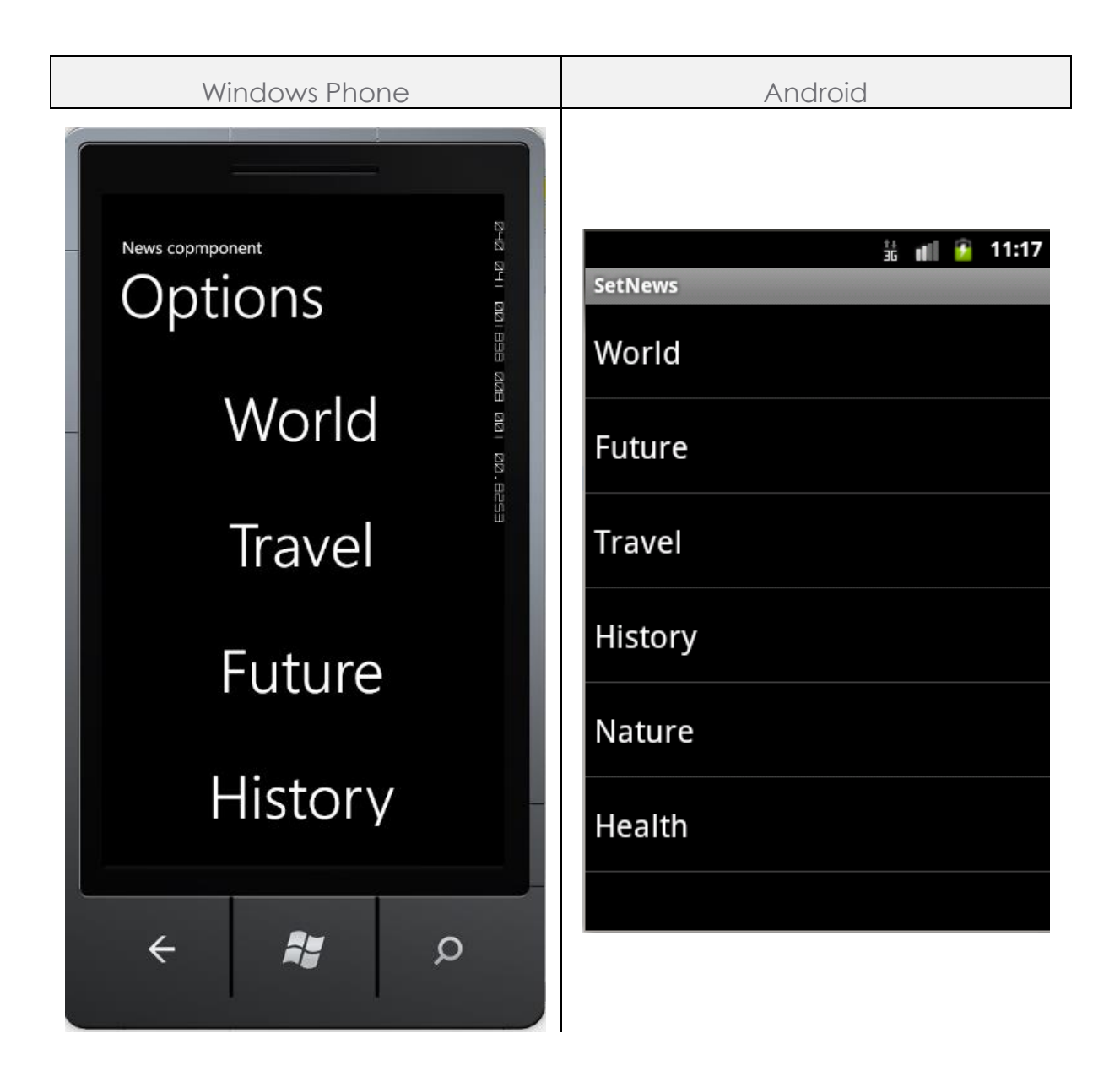

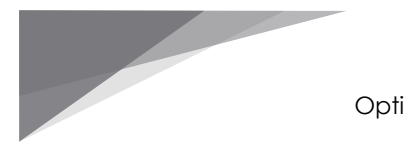

Options for News component.

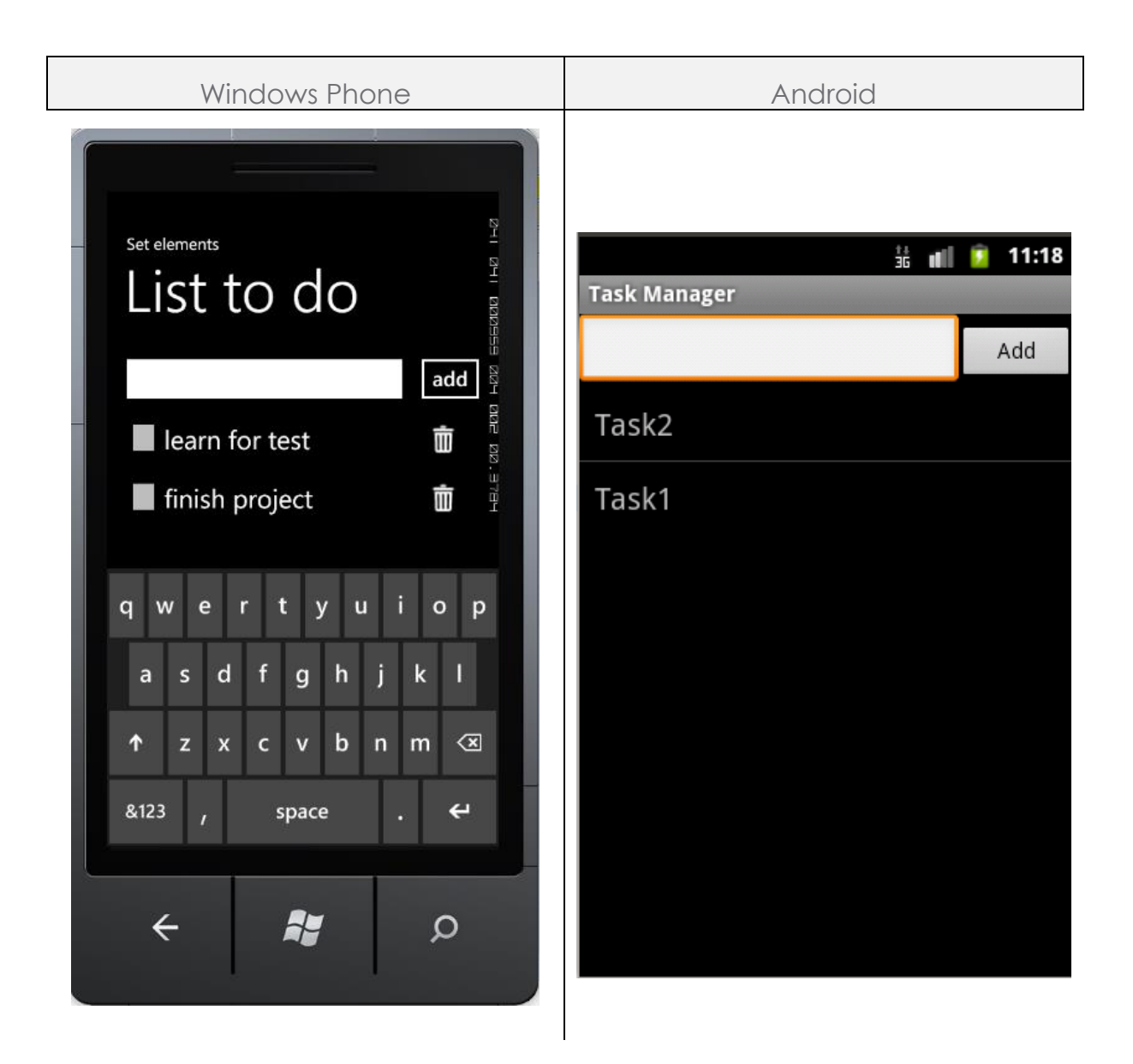

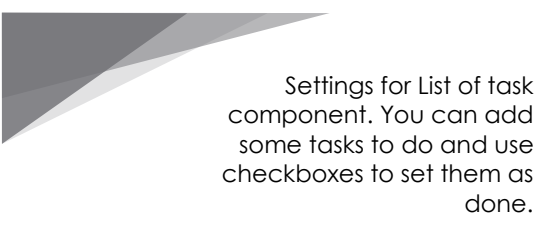

Settings for List of task component. You can add some tasks to do. After pressing on task item, user is moves to page, where can delete current task.

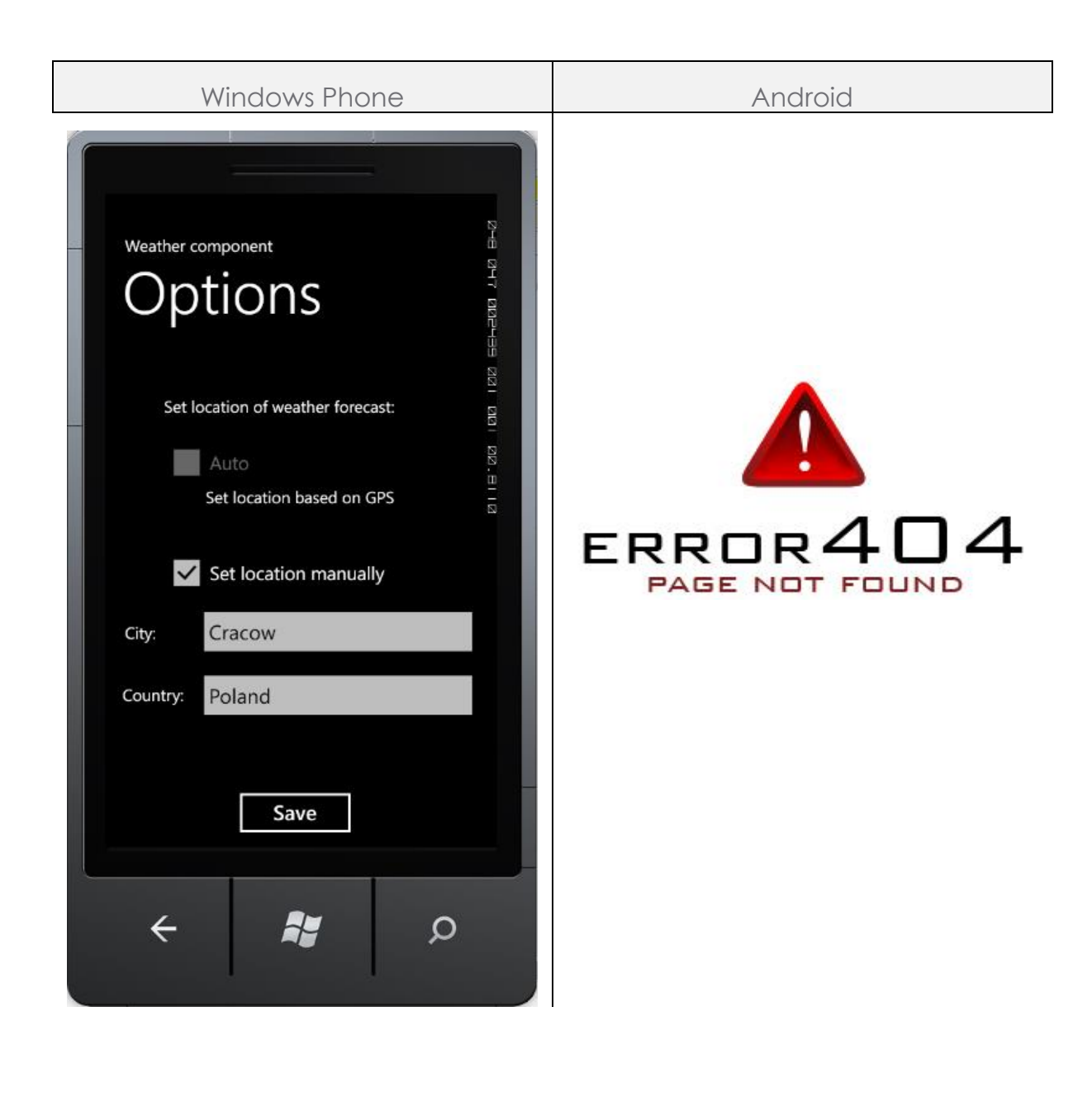

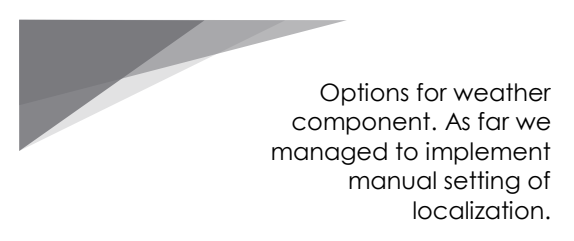

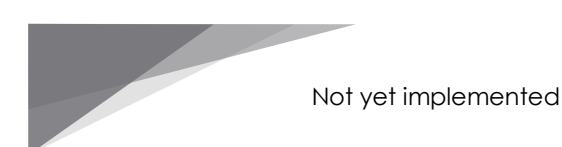

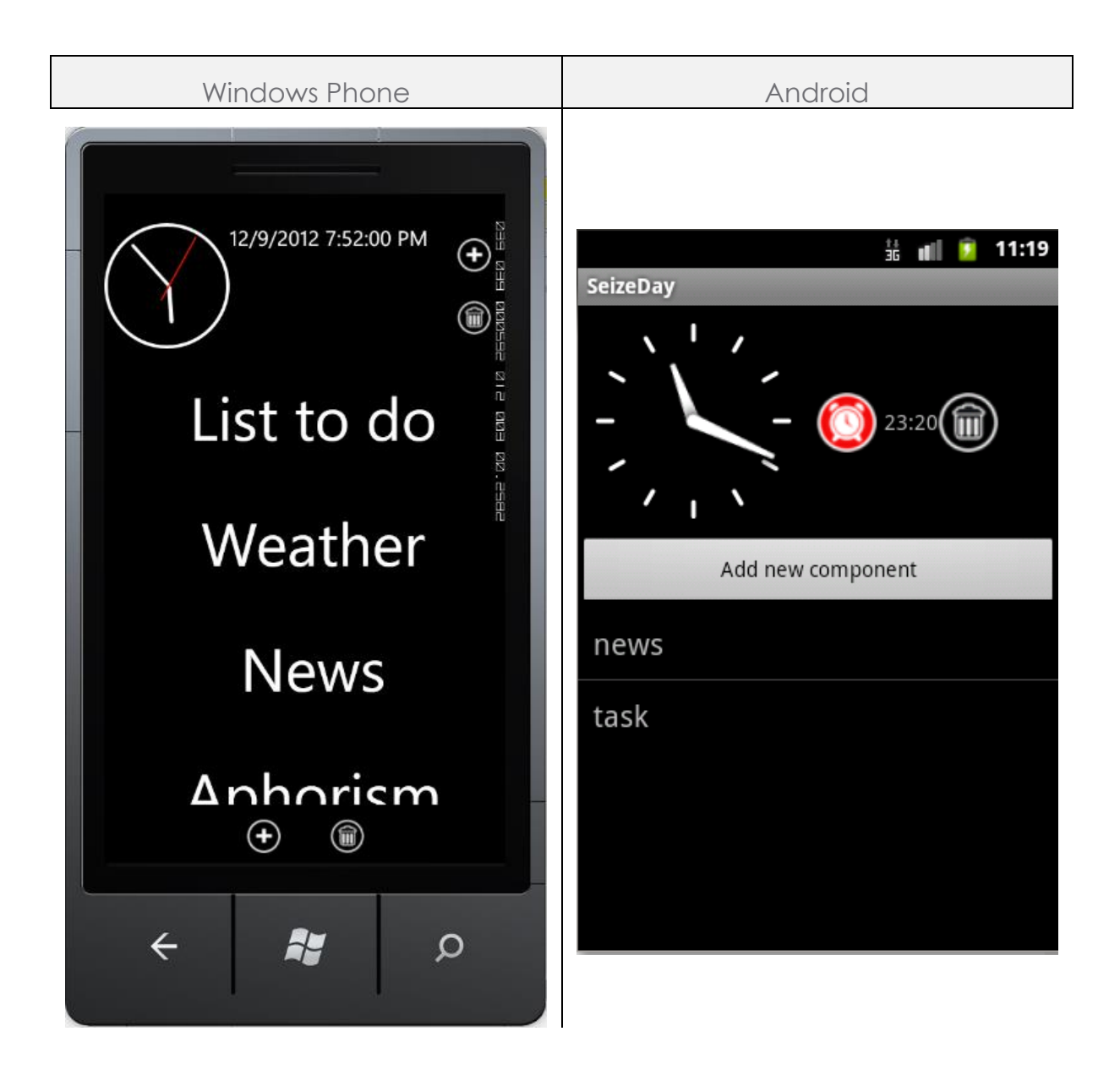

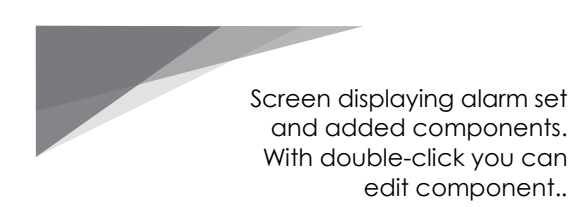

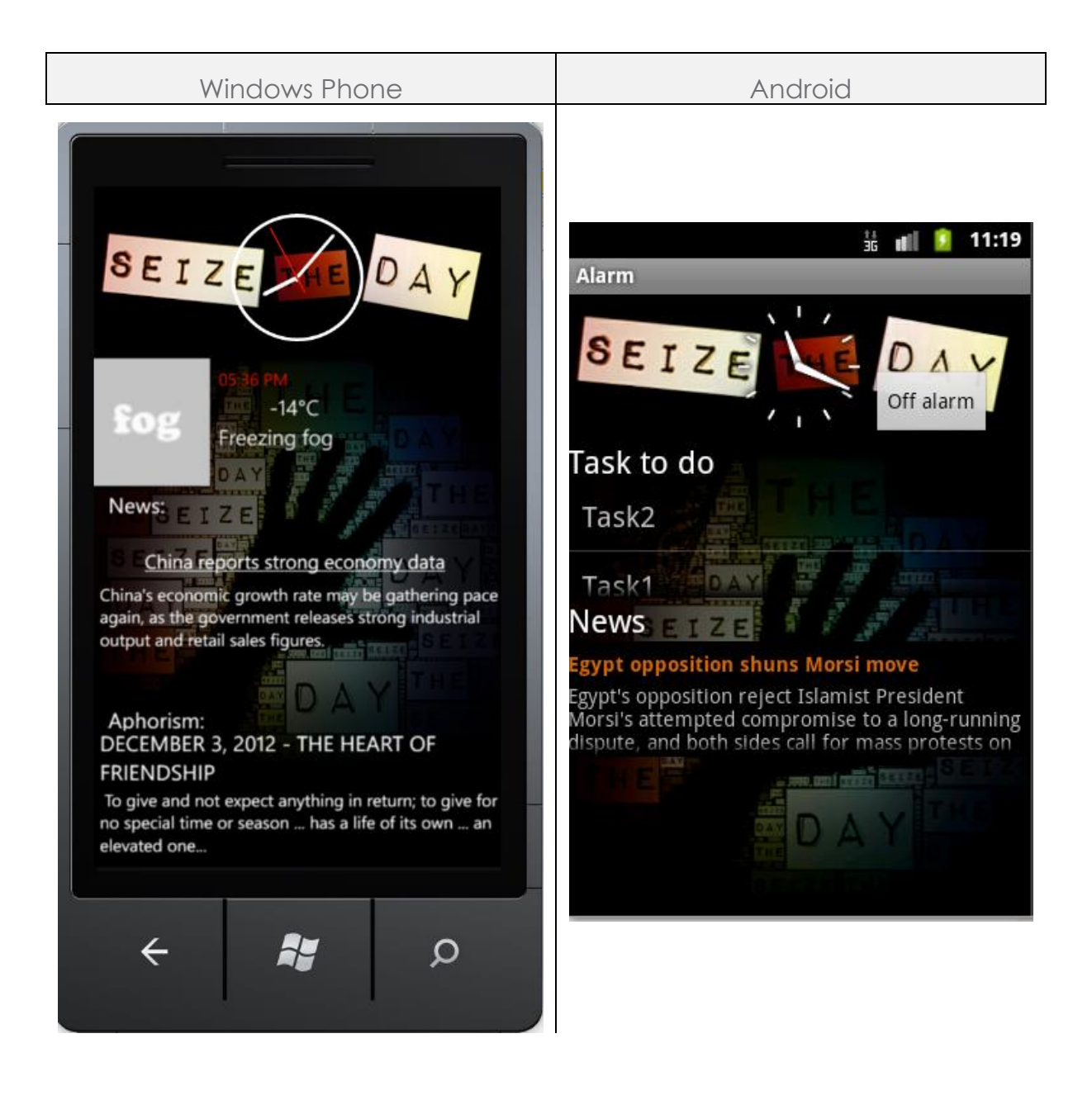

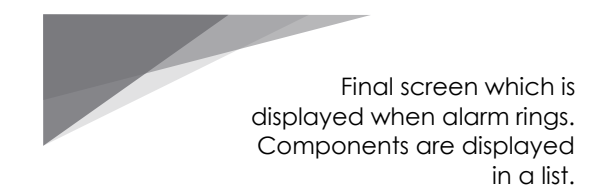

#### **DIAGRAM CLASS WINDOWS PHONE**

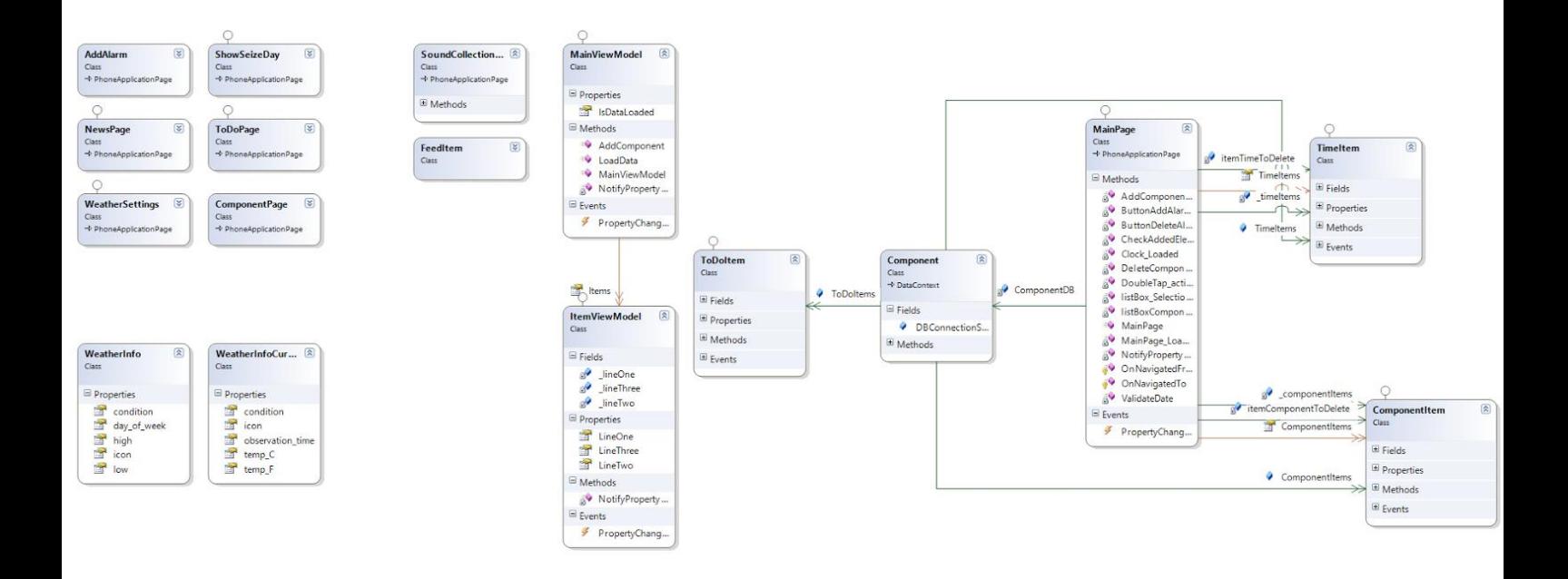

#### **DIAGRAM CLASS ANDROID**

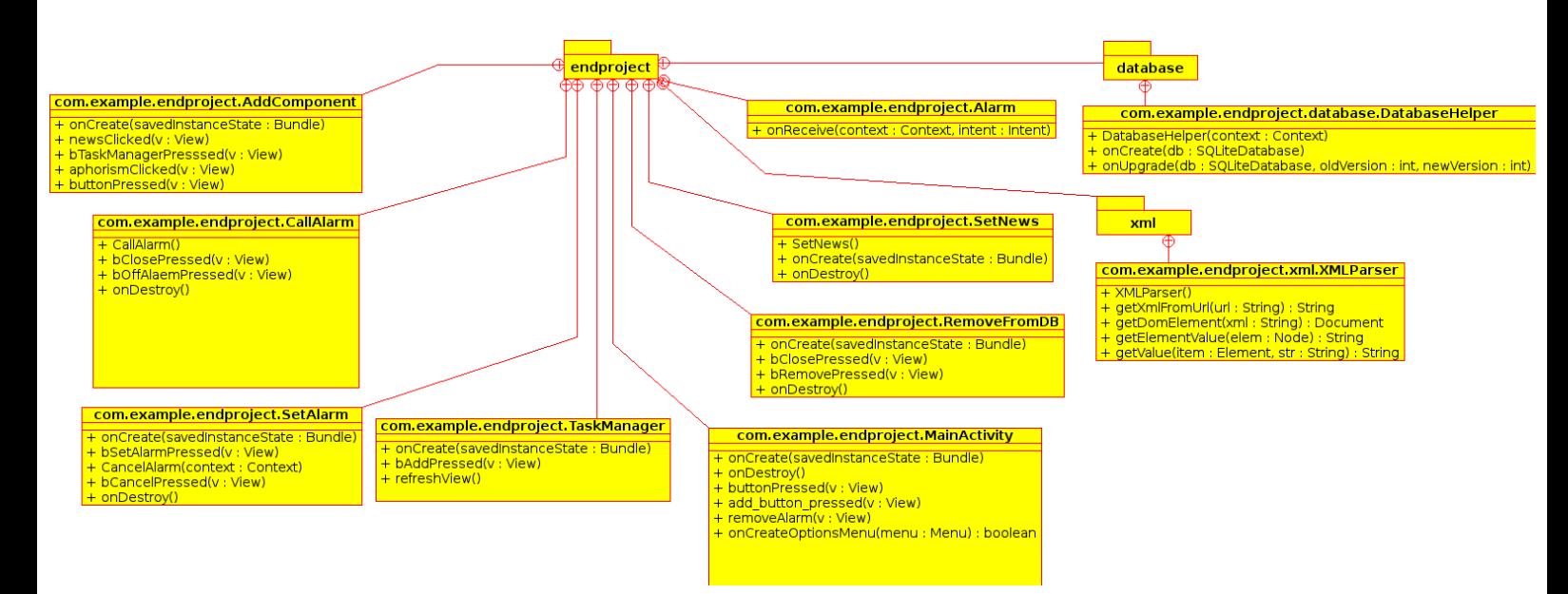

## EXTRAS

#### **Log history on Git repository.**

Commits for Windows Phone:

[http://80.51.13.3/git/?p=studia/semestr7/Windows+Phone+Programming/endProject;](http://80.51.13.3/git/?p=studia/semestr7/Windows+Phone+Programming/endProject;a=summary) [a=summary](http://80.51.13.3/git/?p=studia/semestr7/Windows+Phone+Programming/endProject;a=summary)

Commits for Android:

[http://80.51.13.3/git/?p=studia/semestr7/Mobile+Programming+with+Android/endPr](http://80.51.13.3/git/?p=studia/semestr7/Mobile+Programming+with+Android/endProject;a=summary) [oject;a=summary](http://80.51.13.3/git/?p=studia/semestr7/Mobile+Programming+with+Android/endProject;a=summary)